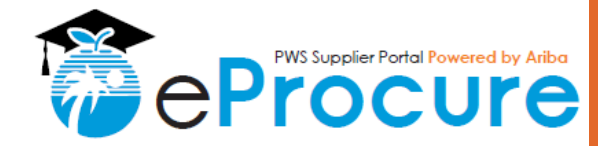

## **OVERVIEW**

**Audience:** Existing BCPS Certified ESMWBE or Pre-Qualified Suppliers

 The purpose of this Quick Reference Guide (QRG) is to demonstrate how to access and manage your BCPS Ariba Supplier Profile through the Ariba Network.

### **Quick Steps**

- 1. Receive your BCPS profile ID and temporary password
- 2. Link to an existing Ariba Network account
- 3. Review and update your profile OR Create a new Ariba Network account
- 4. Submit your profile updates
- 5. Confirming Profile Changes

# **Step 1: Receive your BCPS profile ID temporary password**

- A. You will receive an email from Ariba Administrator no[reply@ansmtp.ariba.com](mailto:no-reply@ansmtp.ariba.com)
- B. The subject will be "Your Ariba Login Information"
- C. Click on the "Click Here" to register link or copy and paste the full URL into your preferred browser

### **Ariba Administrator**

### **no-reply@ansmtp.ariba.com**

Add this email address to your safe senders list. If you do not receive an email in your inbox, check Spam and Junk folders.

For additional assistance, contact us at 754-321-0505 or [PurchasingHelpDesk@browards](mailto:PurchasingHelpDesk@browardschools.com) chools.com

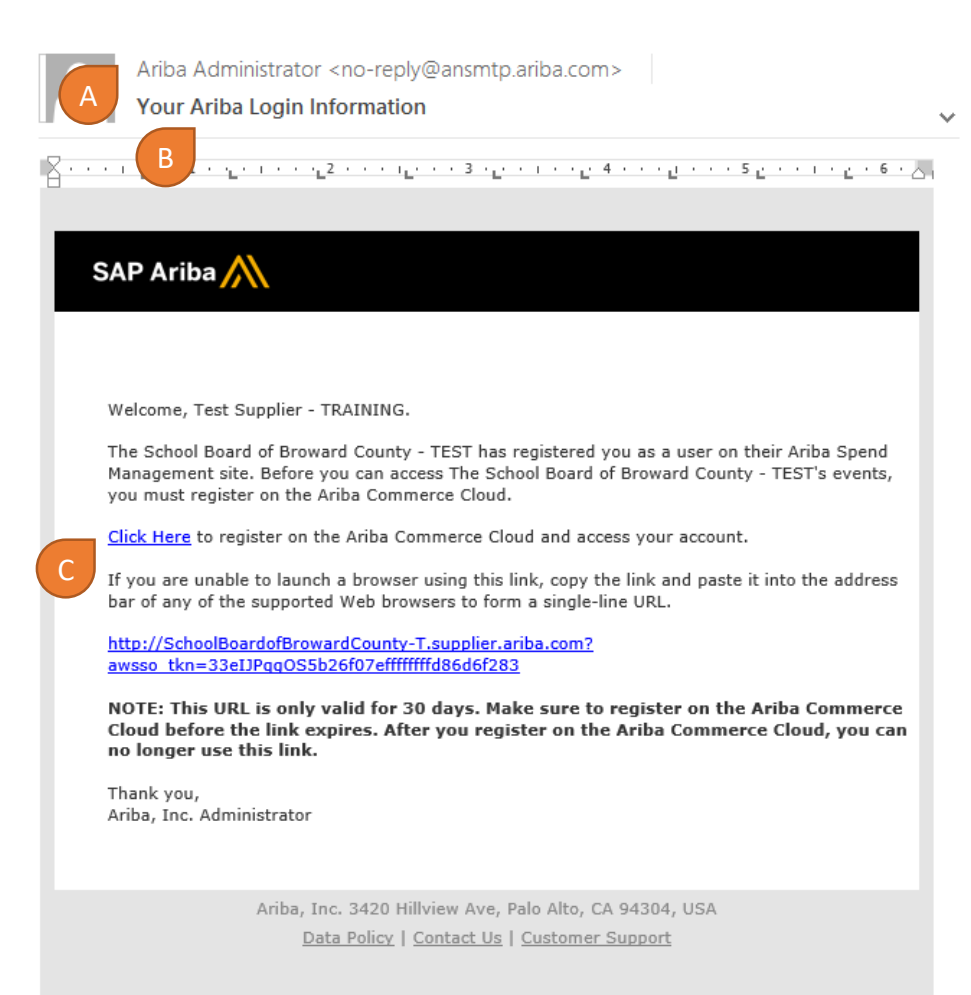

![](_page_0_Picture_20.jpeg)

![](_page_1_Picture_0.jpeg)

Help Center >>

# **Step 2: Link to an existing Ariba Network account**

# Ariba Sourcing

### Welcome, Test TRAINING

![](_page_1_Picture_144.jpeg)

The Ariba Network is your entryway to all your Ariba seller solutions. You now have a single location to manage all of your customer relationships and supplier activities regardless of which Ariba solution your customers are using. Once you have completed the registration, you will be able to:

- Respond more efficiently to your customer requests
- Work more quickly with your customers in all stages of workflow approval
- Strengthen your relationships with customers using an Ariba Network solution
- Review pending sourcing events for multiple buyers with one login
- Apply your Company Profile across Ariba Network, Ariba Discovery and Ariba Sourcing activities

Moving to the Ariba Network allows you to log into a single location to manage:

- All your Ariba customer relationships
- All your event actions, tasks and transactions
- Your profile information
- **A. Log in: Great News!** We've already done most of the work on your behalf. We just need you to complete your Ariba Network Account setup. Link your Broward County Public Schools Supplier Profile to your existing Ariba Network Account by using the Log In option.
- **B. Do NOT use the "Sign Up" option. Use the "Log In" option or you will have two accounts and the information entered on your behalf cannot be used.**

### **Need more help signing up?**

Use the **"Have a question?"** link to view the **Ariba Quick Start Guide** or visit the Ariba **Help Center FAQ's** at the right of your screen or Contact Broward County Public Schools Procurement & Warehousing Services Team at 754-321-0505 or [PurchasingHelpDesk@browardschools.com](mailto:PurchasingHelpDesk@browardschools.com)

![](_page_1_Picture_20.jpeg)

![](_page_2_Picture_0.jpeg)

### **Step 3: Review and update your profile OR Create a new Ariba Network account**

![](_page_2_Figure_3.jpeg)

![](_page_3_Picture_0.jpeg)

# **Step 3.1: Confirmation of your new Ariba Network Account**

#### SAP Ariba

A

Welcome to the Ariba Commerce Cloud

Your registration process on the Ariba Commerce Cloud for Test Supplier - TRAINING is now complete.

Your organization's account ID: AN01408866187-T

Your username: test-marissa.quijada@browardschools.com

As the account administrator for this account, make sure to keep your username and password in a secure place. Do not share this information.

If you registered after receiving an invitation from an Ariba On Demand Sourcing buyer, you can now access and participate in the buyer's sourcing events. The Seller Collaboration Console provides a centralized location for you to manage all your Ariba On Demand Sourcing events and buyer relationships.

Ariba On Demand Sourcing buyers might request that you complete additional profile information as part of their Supplier Profile Questionnaire. When you access customer requested fields for a specific buyer, you will see a pop-up page with that buyer's name; that page contains the buyer's customer requested fields.

You can immediately perform administrative and configuration tasks such as creating users and completing your company profile. If account administration is not part of your job responsibility, you can transfer the administrator role at any time to another person in your organization whose responsibilities are more in line with account administration.

#### **Good to Know:**

Your Ariba Commerce Cloud account provides a central access point to the seller-facing capabilities of the following Ariba solutions:

- Ariba Discovery™ (Leads)
- Ariba Sourcing™ (Proposals)
- Ariba Contract Management™ (Contracts)
- Ariba® Network (Orders & Invoices)

You can start using Ariba Discovery immediately and begin receiving notifications when business opportunities matching your commodities are published.

Access to the Ariba Sourcing and Ariba Contract Management solutions requires an invitation from a buyer organization using one of these solutions.

**Next Steps:** 

- Complete your company profile. Potential customers can search for and review seller profiles on the Ariba Commerce Cloud. The more detail you provide about your company, its capabilities, products, and services, the more effectively you can attract high-quality customers.
- Create user accounts for employees who require access to the Ariba Commerce Cloud capabilities.
- Update your user preferences and review your notification settings.
- Explore Ariba Discovery to find and participate in business opportunities. Search for new business opportunities and respond to any that match your commodity classification and sales territories
- Download the Ariba Supplier Mobile app for easy access to key documents on your mobile device.
- Explore the product documentation to find out more about user and administration tasks. To access the help resources, log into your account and click Help > Product Documentation on any page.

Thank you again for joining the Ariba business community through the Ariba Commerce Cloud.

Sincerely, The SAP Ariba Team https://discovery.ariba.com

![](_page_3_Picture_29.jpeg)

**4**

**A. Company Information:** When you submit your Ariba Network Account info, you will receive an email with your Account ID and other information for strengthening your profile for BCPS and other Ariba Buyers.

### **Good to Know:**

Improve your presence as a Supplier by using all the Ariba solutions to build your network profile.

### **Next Steps:**

BCPS encourages you to complete all of the Next Steps to ensure your organization is ready for opportunities

![](_page_4_Picture_0.jpeg)

# **Step 3.2: Complete your BCPS Profile**

- **A. Complete Your BCPS Company Profile:** Click on the "View customer requested fields" link
- **B. Company Profile Tabs**: Click on each section to complete your Ariba Public Profile.
- **C. Customer Requested:** The only information unique to BCPS is the information requested in the Customer Requested tab for the customer "The School Board of Broward County"
- **D.** BCPS Supplier Profile Questionnaire (SPQ): Click on the link for "The School Board of Broward County" to open your pre-established BCPS profile

![](_page_4_Picture_88.jpeg)

**Company Profile Information:**

A number next to a section name (#) indicates the number of additional fields required for completing your profile 100%. The more complete your profile, the more your company will be visible to Ariba Buyers (including BCPS).

![](_page_4_Picture_10.jpeg)

![](_page_5_Picture_0.jpeg)

# **Step 3.3: Review your Profile**

- **A. Profile Questions:** You will see a series of questions. Questions vary per supplier based on E/S/M/WBE Certification status, Pre-Qualification status, Business type, and other potential variables. Do not be alarmed if you see a number skipped. You will see that a "No" response to a question might display different questions than a "Yes" response to the same question. This is by design.
- **B. Update responses:** BCPS attempted to answer the questions on behalf of current ESMWBE and Pre-Qualified suppliers. Depending on the duration a supplier has been an existing certified E/S/M/WBE or pre-qualified supplier for the District, we may require you to update some of your information. Review the responses entered on your behalf, make the necessary changes, and proceed as prompted.
- **C. Save as Draft:** In order to protect the integrity of your Supplier Profile, the system will log you out automatically during extended periods of inactivity. To avoid loss of data, we encourage you to save often by clicking "Save as Draft".
- **D. Scrolling:** Use the scroll bar on the right side of the profile to view all questions

![](_page_5_Picture_112.jpeg)

**BCPS SPQ:** The length of time it takes to complete the SPQ varies with the type of application you are submitting. We encourage you to download the list of questions and answers per application type from our website at **[\[Click Here\]](https://www.browardschools.com/cms/lib/FL01803656/Centricity/domain/12708/training materials/1 QRG Supplier Profile Questionnaire Preview.pdf)** 

![](_page_5_Picture_9.jpeg)

![](_page_6_Picture_0.jpeg)

# **Step 4: Submit your Profile Changes**

- **A. Profile updates:** Once you have reviewed and updated you profile responses, you can submit your Supplier Profile Questionnaire to BCPS
- **B. Submitting your changes:** Click "Submit" to send BCPS your profile updates.
- **C. Confirmation of Submittal:** You will receive a green confirmation of submittal when you successfully submit your profile updates
- **D. Reviewing your status:** Check the status of your profile updates in Section 1.4 of your SPQ. This status will change as PWS progresses through the application process. If 1.4.1 indicates "Pending Review", there will be no responses for the remaining questions in this section. Once approved, your Approval Date and SAP ID will be displayed.

### The School Board of Broward County - TEST Requested Profile

\* Indicates a required field

Your customer has specifically requested that you complete the following profile information. After you complete the requested profile information, click Submit. You can click Save as Draft to save any values you may have edited without sending the changes to your customer. Click Discard Draft to clear all the changes you have made and display the last values you successfully submitted to your customer.

![](_page_6_Picture_95.jpeg)

![](_page_6_Picture_11.jpeg)

![](_page_7_Picture_0.jpeg)

# **Step 5: Confirmation of Profile changes**

![](_page_7_Picture_3.jpeg)

![](_page_8_Picture_0.jpeg)

# **Additional Assistance**

- **A. Contact the Supplier Diversity Outreach Program for additional information on Certification Requirements**
	- For questions regarding the Emerging/Small/Minority/Women Business Enterprise (E/S/M/WBE) Program, please call the Supplier Diversity & Outreach Program at (754) 321-0550.
- **B. Contact the Construction Pre-Qualification staff for additional information on Pre-Qualification Requirements**
	- For questions regarding the documents, contracts, or other construction-related items, please contact our Construction team directly at (754) 321-0525.

### **C. Contact the Procurement Help Desk for general questions regarding registration**

• For questions regarding general registration requirements, contact us at (754) 321- 0505 or email us at [PurchasingHelpDesk@browardschools.com](mailto:PurchasingHelpDesk@browardschools.com)

![](_page_8_Picture_9.jpeg)